# 3.1.3.2. Настройка входа в домен по предъявлению токена

Раздел содержит инструкцию по настройке входа в домен по предъявлению токена в операционной системе Windows Server 2019.

Для настройки необходим компьютер с установленной операционной системой Windows 2019 Server Rus и драйверами Рутокен, а также дистрибу тив этой ОС.

Операционная система должна быть настроена как Контроллер домена, должны быть установлены Службы Сертификации, а пользователям выданы сертификаты типа Пользователь со смарт-картой или Вход со смарт-картой.

Все описанные действия производятся с правами администратора системы.

Для примера используется учетная запись Admin.

Этапы настройки входа в домен по предъявлению токена:

1 этап: Настройка учетных записей пользователя.

2 этап: Настройка политик безопасности домена.

3 этап: Настройка клиентской операционной системы.

### Настройка учетных записей пользователей

В первую очередь необходимо настроить учетные записи пользователей. В этом примере будет настроена учетная запись User - пользователь домена, включенные только в группу Пользователи домена.

Для настройки учетной записи пользователя:

- 1. Откройте Панель управления.
- 2. В поле поиска введите слово "администрирование".
- 3. Два раза щелкните по названию Администрирование.

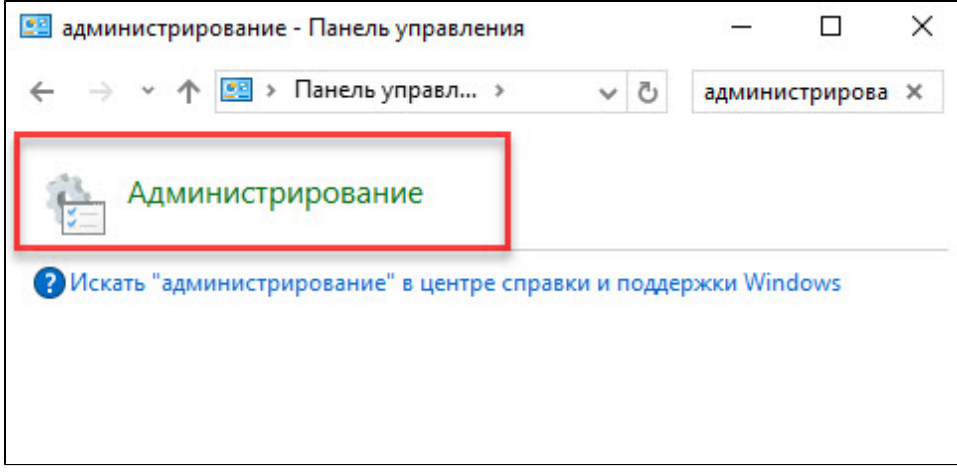

В домене под управлением Windows Server 2019 есть возможность одним действием запретить всем входить в домен без наличия уствойства Рутокен с необходимым сертификатом (пользователь с учетной записью Administrator также не сможет войти в домен без наличия устройства Рутокен). Шаги 2-5 данной инструкции необходимо выполнить только в том случае, если в домене будут пользователи не только с устройствами Рутокен, но и использующие альтернативные способы аутентификации (пароли, биометрические данные и т. д.). При этом шаги 9-10 надо пропустить.

#### 4. Два раза щелкните по названию **Пользователи и компьютеры Active Directory**.

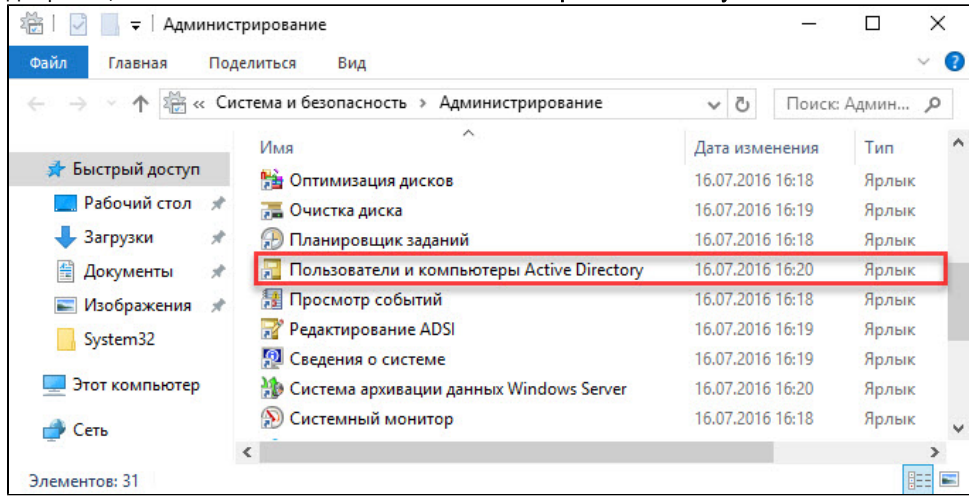

5. В левой части окна оснастки щелкните по названию папки **Users**.

6. Щелкните правой кнопкой мыши по имени пользователя, которому будет разрешено входить в домен только при наличии устройства Рутокен, и выберите пункт Свойства.

| Файл<br>Действие<br>Вид<br>Справка                                                                                                    |                                                                                                    |                                                                     |                                                                                                    |  |
|----------------------------------------------------------------------------------------------------|----------------------------------------------------------------------------------------------------|---------------------------------------------------------------------|----------------------------------------------------------------------------------------------------|--|
|                                                                                                    | 1an                                                                                                    | <b>SR</b>                                                           |                                                                                                    |  |
| Пользователи и компьютеры /<br>Сохраненные запросы<br>test.local<br><b>Builtin</b><br>Computers<br><b>Domain Controllers</b><br>ForeignSecurityPrincipal:<br><b>Managed Service Accour</b><br><b>Users</b> | Имя<br>DnsAdmins<br>DnsUpdateProxy<br>Nikandrov<br>Protected Users                                                                                                    | Tun<br>Группа безоп<br>Группа безоп<br>Пользователь<br>Группа безоп | Описание<br>Группа администратор<br>DNS-клиенты, которы<br>Участникам этой групп                                                                                                    |  |
|                                                                                                    | User1 U<br>Копировать<br>Админ<br>Добавить в группу<br><b>Админ</b><br><b>ВАДМИН</b><br>Отключить учетную запись<br><b>ВАДМИН</b><br>Смена пароля<br><b>В</b> Админ<br>Переместить<br><b>ВАДМИН</b><br><b>Владел</b><br>Отправить почту<br><b>S</b> Гости д<br><b>В</b> Гость<br>Все задачи<br><b>R</b> Tpynna<br>Вырезать<br><b>R</b> Группа<br>Удалить<br>Издате.<br><b>В Клони</b><br>Переименовать<br><b>Компы</b><br>Свойства<br>Kontpc | Открыть домашнюю страницу                                           | троенная учетная за<br>ззначенные админис<br>тены этой группы мо<br>тены этой группы мо<br>ззначенные админис<br>азначенные админис<br>тены этой группы мо<br>е гости домена<br>троенная учетная за<br>зроли членов данной<br>зроли членов данной<br>тены этой группы мо<br>тены этой группы, яв<br>е рабочие станции и<br>е контроллеры доме |  |
|                                                                                                    |                                                                                                    |                                                                     |                                                                                                    |  |

7. В окне свойств пользователя перейдите на вкладку **Учетная запись**.

8. В секции Параметры учетной записи установите флажок Для интерактивного входа в сеть нужна смарт-карта. Нажмите ОК.

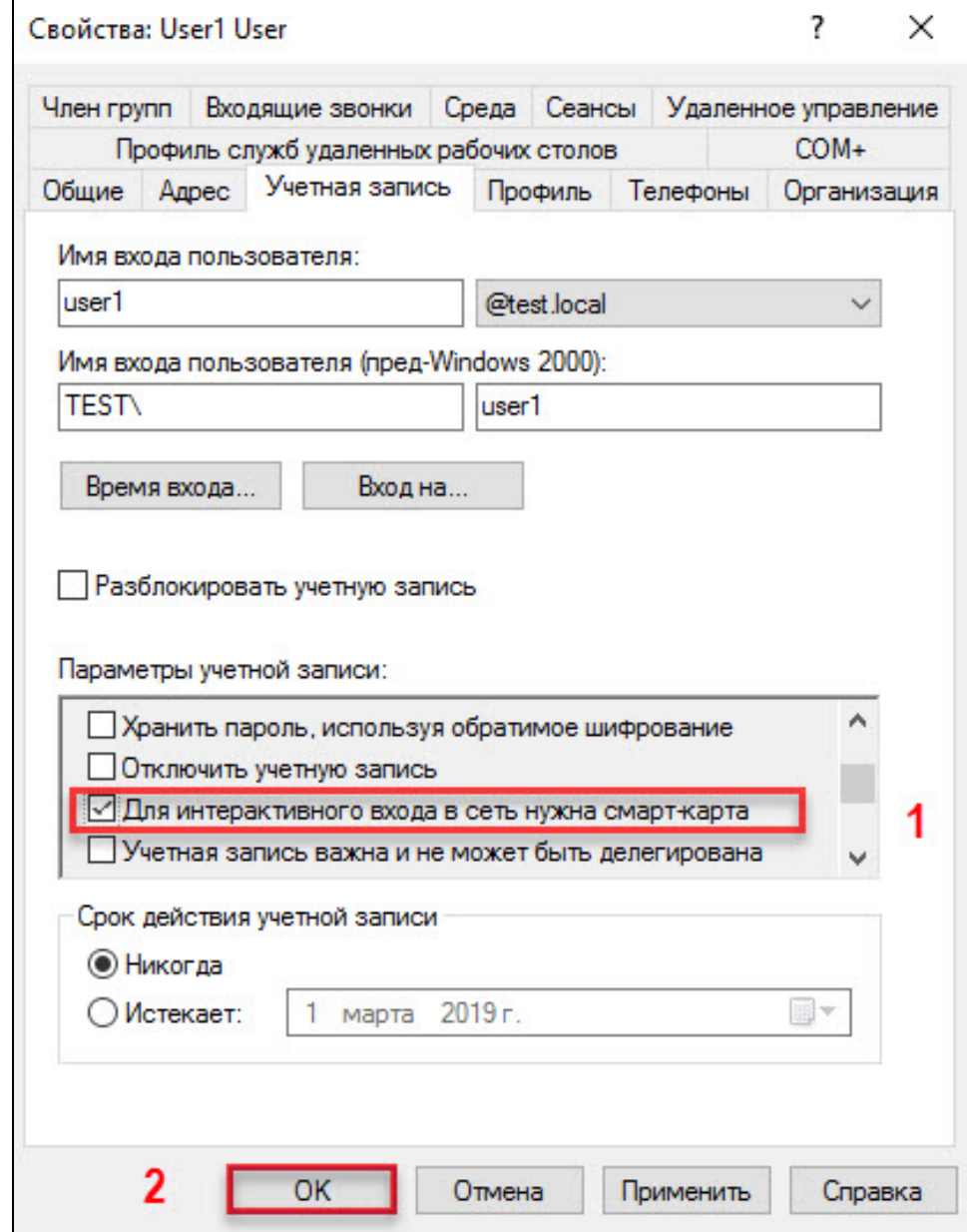

9. Закрой окно Active Directory - пользователи и компьютеры.

10. Аналогичным образом настройте другие учетные записи в домене. Для таких пользователей вход в домен будет доступен только при наличии устройства Рутокен с сертификатом, выданным администратором домена.

# Настройка политик безопасности домена

Для настройки политик безопасности:

- 1. Откройте **Панель управления**.
- **2.** Два раза щелкните по названию пункта **Администрирование**.

#### **3.** Два раза щелкните по названию оснастки **Управление групповой политикой**.

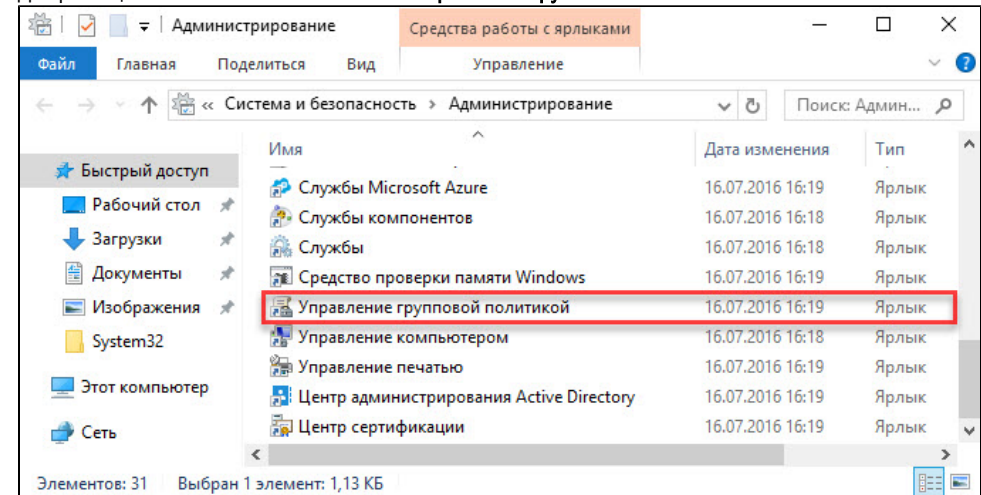

**4.** В окне **Управление групповой политикой** рядом с названием категории **Объекты групповой политики** щелкните по стрелочке.

**5.** Щелкните правой кнопкой мыши по названию объекта групповой политики **Default Domain Policy** и выберите пункт **Изменить...** 

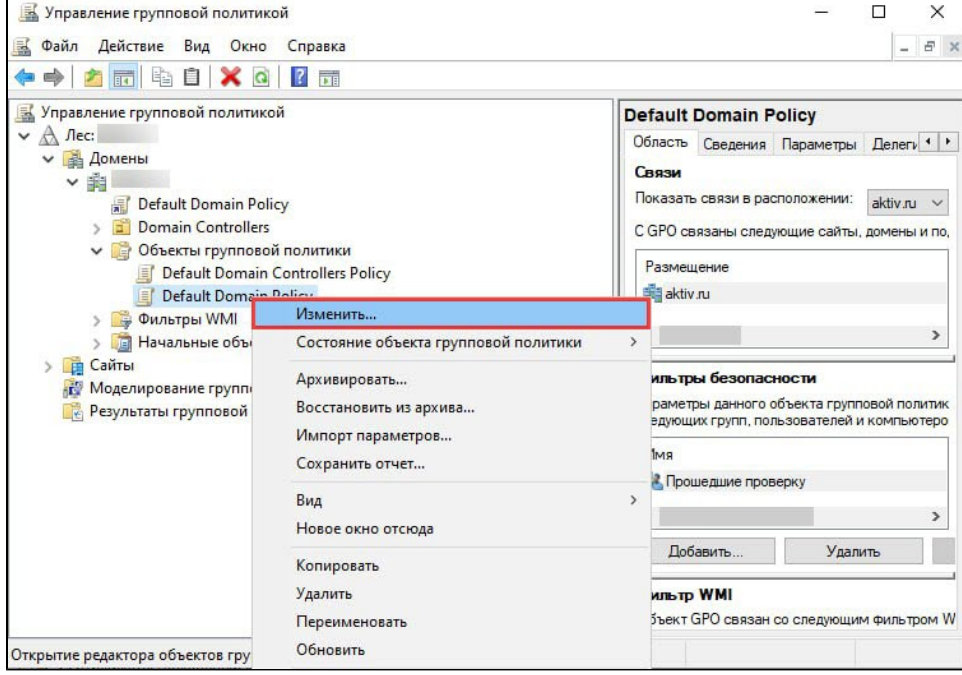

Шаги 4-5 необходимо выполнять только в том случае, если всем пользователям будет запрещен вход в домен без устройства Рутокен с необходимым сертификатом.

**6.** В окне **Редактор управления групповыми политиками** рядом с названием пункта **Конфигурация Windows** щелкните по стрелочке.

- **7.** Рядом с названием пункта **Параметры безопасности** щелкните по стрелочке.
- **8.** Рядом с названием пункта **Локальные политики** щелкните по стрелочке.
- **9. Щелкните по названию пункта Параметры безопасности**.

10. Щелкните два раза по названию политики Интерактивный вход в систему: требовать Windows Hello для бизнеса или смарт- карту.

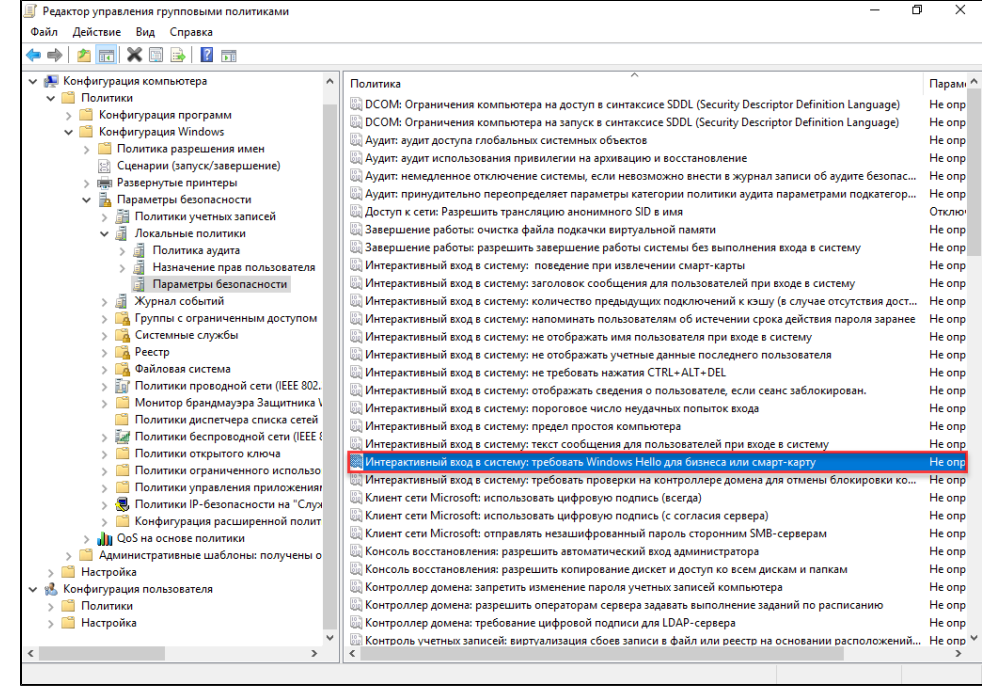

11. Установите флажок Определить следующий параметр политики.

12. Установите переключатель в положение Включен.

#### 13. Нажмите ОК.

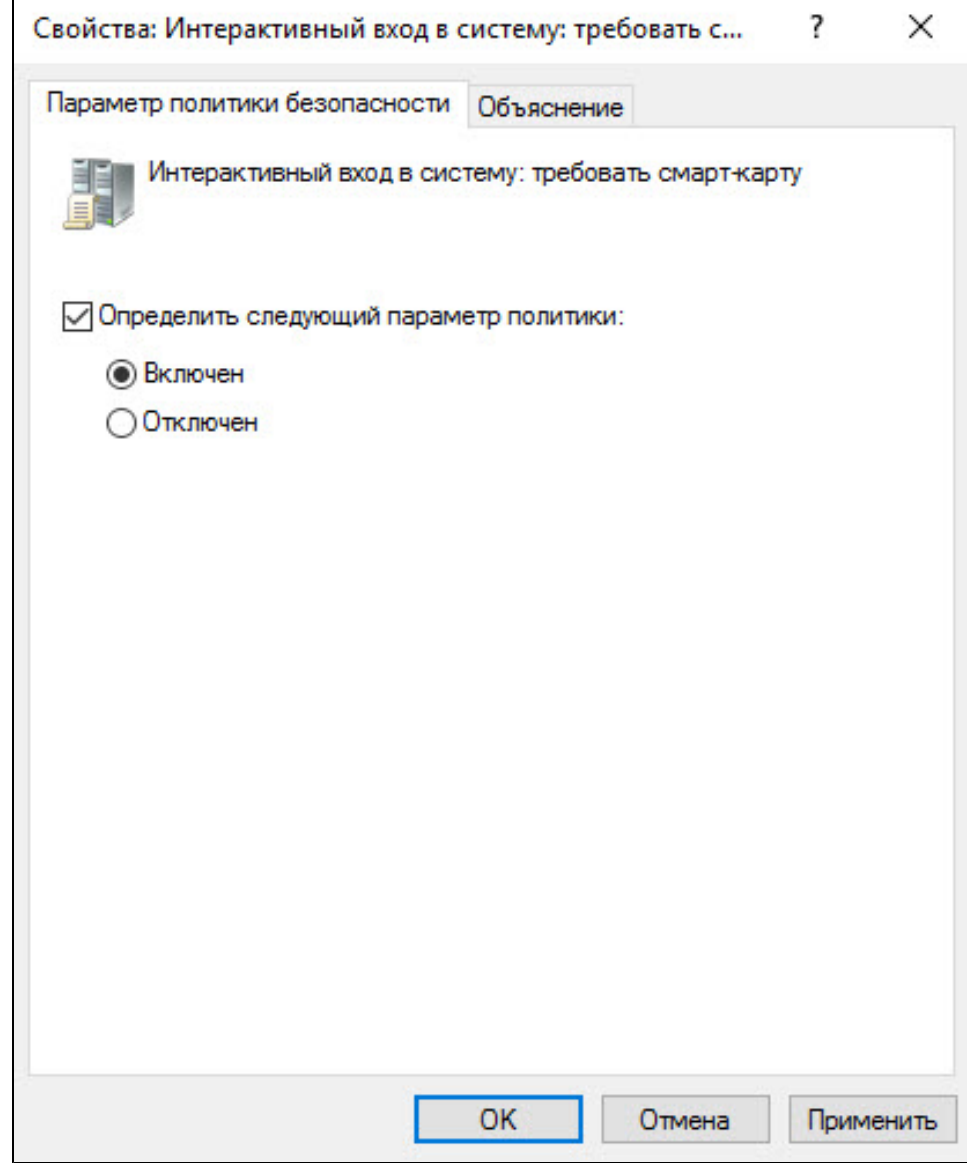

**14. В окне Редактор управления групповыми политиками** рядом с пунктом **Конфигурации Windows** щелкните по стрелочке.

**15.** Рядом с названием подпункта **Параметры безопасности** щелкните по стрелочке.

**16. Рядом с названием Локальные политики** щелкните по стрелочке.

**17. Щелкните по названию подпункта Параметры безопасности**.

**18.** Щелкните правой кнопкой мыши по названию политики **Интерактивный вход в систему: поведение при извлечении смарт-карты** и выберите пункт Свойства.

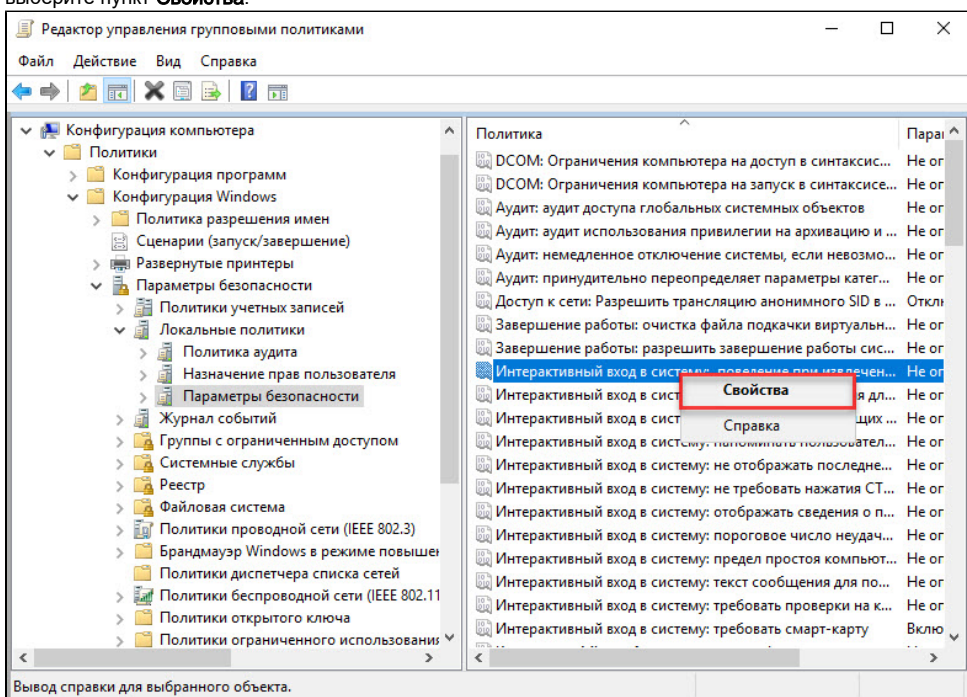

19. Установите флажок Определить следующий параметр политики.

20. Из раскрывающегося списка выберите поведение клиентской ОС при отсоединении устройства Рутокен в процессе открытого пользовательского сеанса. В данном примере выбрано поведение ОС - Блокировка рабочей станции.

#### **21.** Нажмите **ОК**.

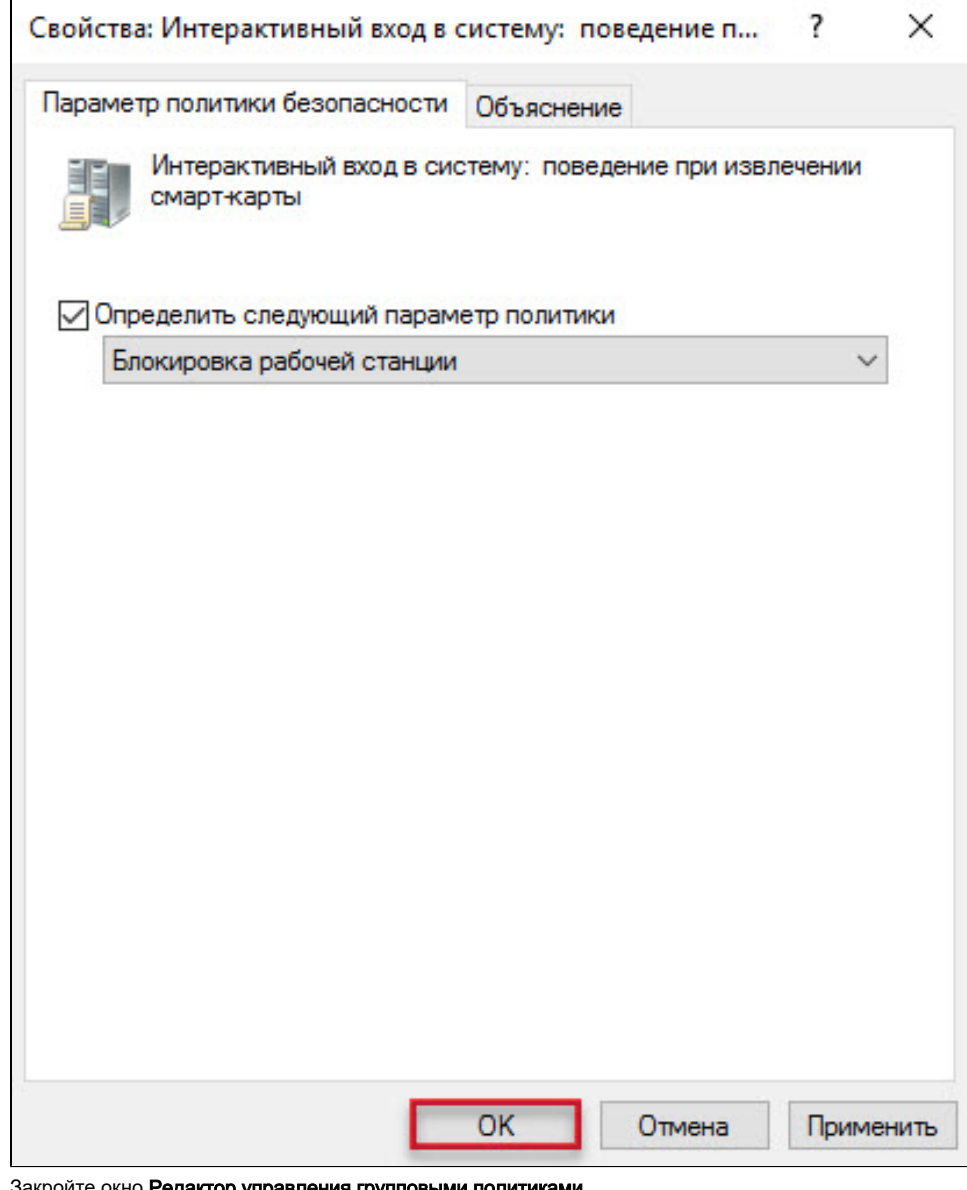

22. Закройте окно Редактор управления групповыми политиками.

**23. Закройте Панель управления**.

Настройка будет доступна только после перезагрузки компьютера. Настройка серверной операционной системы после этого будет завершена.

## Настройка клиентской операционной системы

Компьютеры с установленными клиентскими операционными системами Windows 10/8.1/8/7/Vista/XP/2000 необходимо ввести в домен и установить на них драйверы Рутокен.

Редакции ОС должны включать возможность присоединения к домену.

Если клиентские компьютеры были загружены во время настройки сервера, то необходимо их перезагрузить.

Теперь пользователи, которым выдан сертификат типа Пользователь со смарт-картой или Вход со смарт-картой, смогут входить в домен только при подключении к компьютеру устройства Рутокен с этим сертификатом.

При извлечении устройства Рутокен в процессе открытого пользовательского сеанса, клиентская ОС будет автоматически заблокирована (в ОС Windows 10/8.1/8/7/Vista для блокировки рабочего стола при отключении устройства Рутокен необходимо установить автоматический запуск службы Политика удаления смарт-карт/Smart Card Removal Policy).